## **CF-RZ4/SX4/NX4/LX4/MX4 シリーズ CF-RZ5/SZ5/LX5/MX5 シリーズ CF-20 A シリーズ、CF-314 シリーズ FZ-M1F シリーズ、FZ-Y1[C/D]シリーズ (Windows 10 (64bit)) (Windows 8.1 (64bit)) (Windows 7 (32bit/64bit))**

# **「時刻ずれ防⽌設定ユーティリティ」 操作⼿順書**

2016/9/20

本書では、上記対象機種において、「時刻ずれ防止設定ユーティリティ」を操作する手順について説明します。 本ユーティリティは、4 月最初の日曜日/10 月最後の日曜日に時間がそれぞれ 1 時間進む/1 時間遅れるこ とがある問題を対策します。

お手数をおかけしますが、下記の操作手順に従って実行してください。 ※本手順書の画面は、CF-SZ5 シリーズ (Windows 10)の画面例です。

**【ご注意】** 

**「時刻ずれ防⽌設定ユーティリティ」」をダウンロードして展開する際は、必ず「コンピューターの管理 者」の権限のユーザーでログオンしてください。(ユーザーの簡易切り替え機能を使わずにコンピュー ターの管理者の権限でログオンして操作してください。)** 

**【お願い】** 

**本操作を⾏う際には、以下の事項をお守りください。** 

- ・ **AC アダプターを接続しておいてください。**
- ・ **USB 機器、PC カード等の周辺機器はすべて外してください。**
- ・ **「時刻ずれ防⽌設定ユーティリティ」以外のアプリケーションソフトはすべて終了してください。**

## **【⽅法】**

「時刻ずれ防止設定ユーティリティ」の操作は下記の流れで行います。

- 1. 「時刻ずれ防止設定ユーティリティ」のダウンロードと展開
- 2. 「時刻ずれ防止設定ユーティリティ」の実行

## **1. 「時刻ずれ防⽌設定ユーティリティ」のダウンロードと展開**

「時刻ずれ防止設定ユーティリティ」を実行するためには、まずダウンロードページに掲載されているプログラムをダ ウンロードした後、対象機種の Windows 上で実行し、展開先フォルダーにファイルを展開します。 掲載されているプログラム:

SetDSTD\_v100l10.exe

(1)ダウンロードしたプログラムをダブルクリックして実⾏します。

「ユーザーアカウント制御」の画面が表示された場合は、「はい」をクリックします。

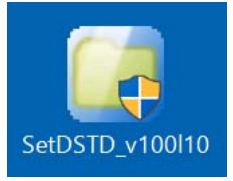

(2)使用許諾契約の画面が表示されますので、内容をよくお読みいただき、「はい」をクリックしてください。

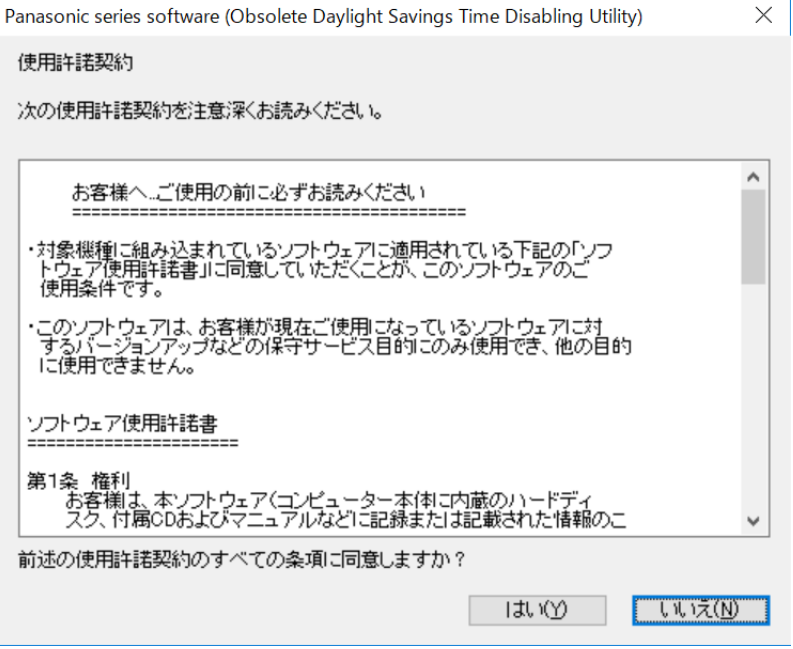

(3)展開先フォルダーを設定する画面が表示されます。展開先フォルダーは、プログラムが自動的に作成します ので、特に変更する必要はありません。(変更する場合は、必ず、本体のハードディスク上のフォルダーを 指定してください。展開先フォルダーは標準では「c:\util2\SetDSTD」が設定されています。) 「OK」をクリックしてください。

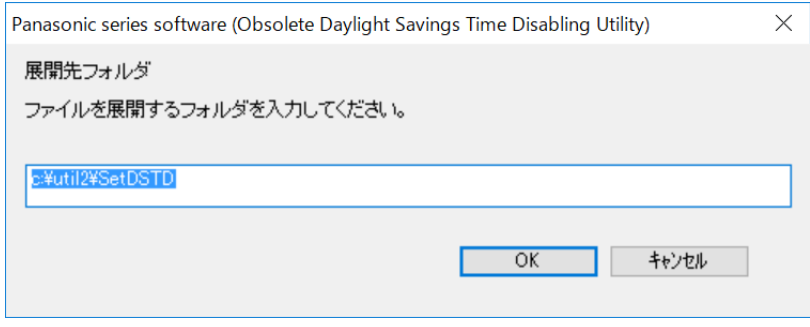

(4)しばらくすると展開が完了して、展開先フォルダーが開きます。

## 2. 「時刻ずれ防止設定ユーティリティ」の実行

以下の手順にしたがって、「時刻ずれ防止設定ユーティリティ」を実行してください。

(1) 【1. 「時刻ずれ防⽌設定ユーティリティ」のダウンロードと展開】で展開されたフォルダー(標準では c:¥util2¥SetDSTD)内の SetDSTD(拡張子付きでファイル名表示の場合は SetDSTD.exe)をダブル

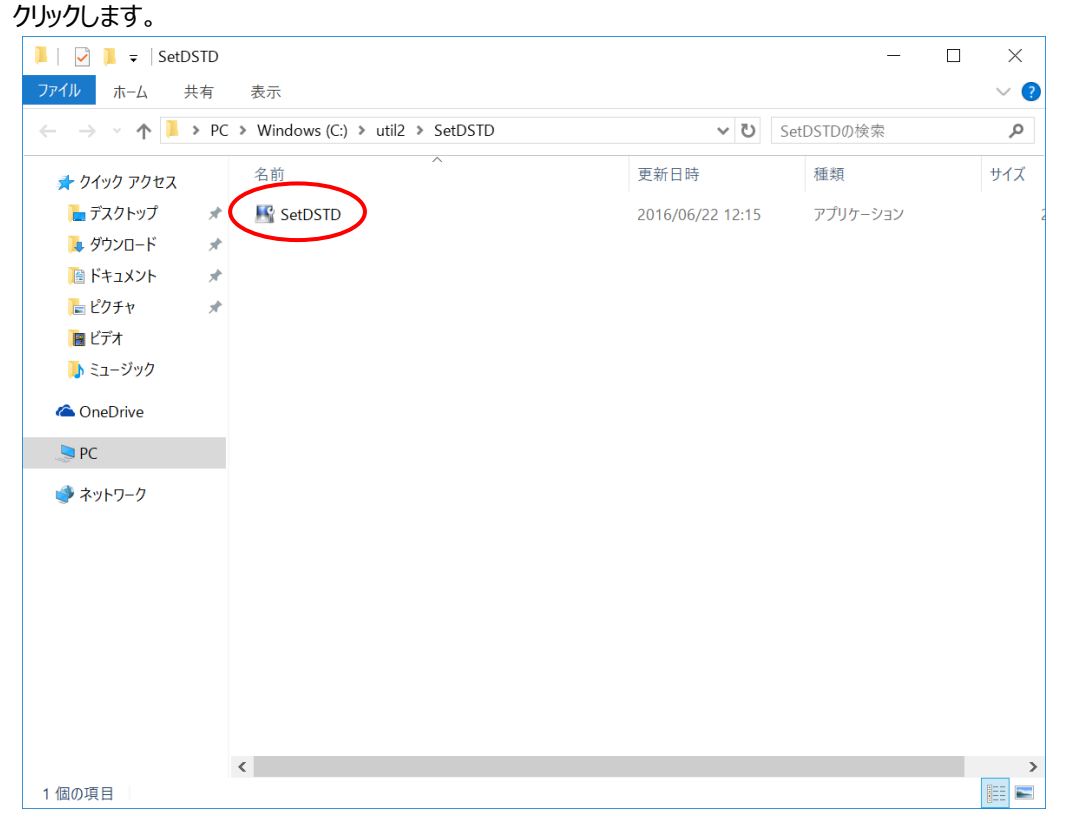

(2)時刻ずれ防止が設定についてのメッセージが表示されます。

## **すでに時刻ずれ防⽌が設定されている場合**

次のメッセージが表示されます。[OK]をクリックして、「時刻ずれ防止設定ユーティリティ」を終了してくだ さい。

以上で本操作は終了です。

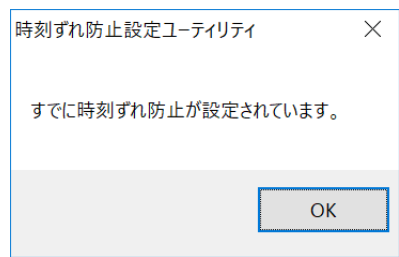

## **時刻ずれ防⽌設定を⾏う場合**

次のメッセージが表示されます。[はい]をクリックしてください。

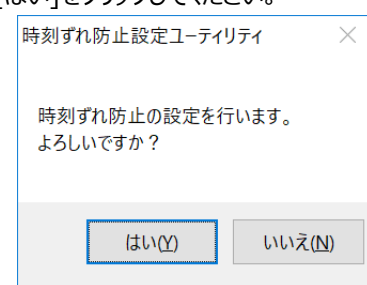

設定が完了した場合、次のメッセージが表示されます。[OK]をクリックして、「時刻ずれ防止設定ユーテ ィリティ」を終了してください。

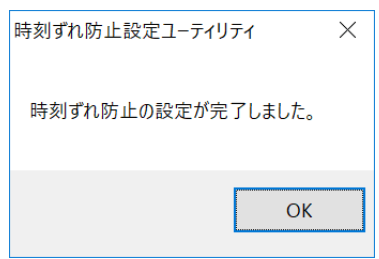

以上で本操作は終了です。